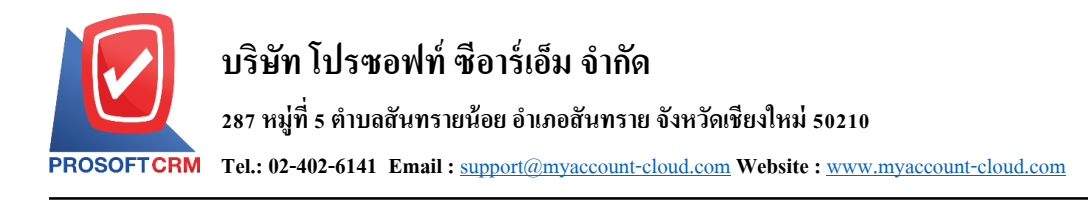

## **เช็คจ่ายผ่าน (Cheque Encashment)**

หมายถึง การบับทึกรายการเช็คจ่ายผ่าบที่เกิดจากการซื้อสิบค้าเป็นเงินสด จ่ายเงินมัดจำค่าสิบค้าล่วงหน้า ้ และการจ่ายชำระหนี้ให้เจ้าหนี้การค้า หลังจากที่เจ้าหนี้การค้าบำเช็คจ่าย บำฝากธนาคารผ่านเรียบร้อย

### **หน้าต่างการบันทึกเอกสารเช็คจ่ายผ่าน**

หน้าต่างการบันทึกจะแบ่งข้อมูลออกเป็น 4 ส่วน คือ

- $\blacksquare$  Tab Basic Data คือ การบันทึกรายละเอียดข้อมูลของเอกสารเช็คจ่ายผ่าน
- $\blacksquare$  Tab Post GL คือ การบันทึกรายการบัญชี เพื่อใช้ Post รายการบันทึกบัญชีรายการเช็คจ่ายผ่านไปยัง ระบบบัญชีแยกประเภท
- $\blacksquare$  Tab Note & Attachment คือ การบันทึกรายละเอียด คำอธิบายรายการ หมายเหตุ และเงื่อนไขต่างๆ
- Tab Define Field คือ การบันทึกข้อมูลที่ผู้ใช้ได้สร้างฟอร์มกรอกข้อมูลเพิ่มเติมขึ้นมาด้วยตนเอง (Tab Define Field จะแสดงก็ต่อเมื่อมีการต้งัค่า Define Field เท่าน้นั )

#### **ลักษณะการบันทึกเอกสารเช็คจ่ายผ่าน**

ึการบันทึกรายการเช็คจ่ายผ่าน สามารถบันทึกได้ 2 รูปแบบ ได้แก่

- บันทึกเอกสารเช็คจ่ายผ่านที่ระบบเช็คโดยตรง
- บันทึกเอกสารเช็คจ่ายด้วยการอ้างอิงจากระบบเช็คจ่าย โปรแกรมดึงข้อมูลสำคัญ เช่น เลขที่ ี เอกสาร วันที่เอกสาร ธนาคาร สาขา เลขที่เช็ค วันที่บนเช็ค และจำนวนเงินมาแสดงในเอกสารเช็ค ้จ่ายผ่านอัตโนมัติ ผู้ใช้สามารถปรับปรุงข้อมูลให้สมบูรณ์ได้

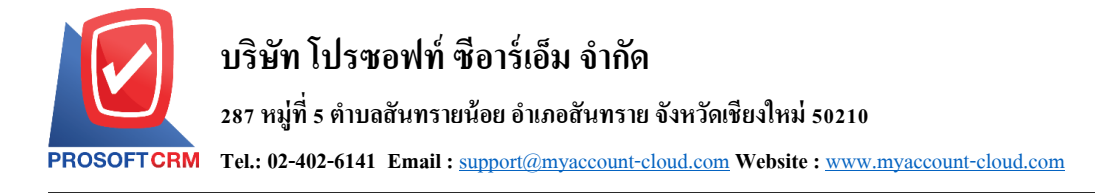

### **ขั้นตอนการบันทึกเอกสารเช็คจ่ายผ่าน**

1. ผู้ใช้สามารถบันทึกเอกสารเช็คจ่ายผ่าน โดยกดเมนู "Cheque & Bank" > "Cheque Payment" > "เช็คจ่าย

### ผา่ น" ดังรูป

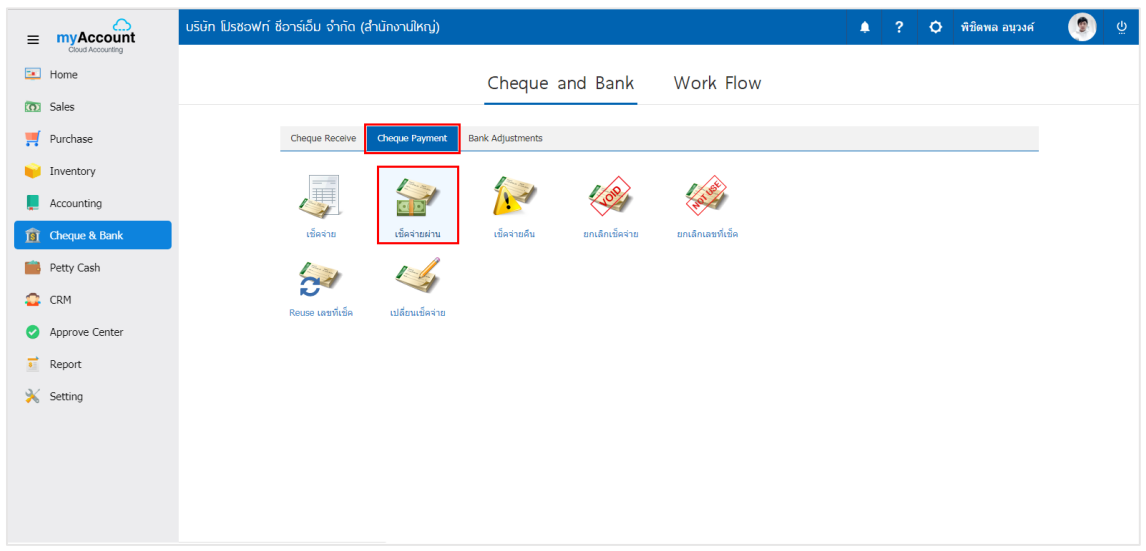

2. จากนั้นระบบจะแสดงหน้าจอรายการเช็คจ่ายผ่าน ผู้ใช้สามารถสร้างเอกสารเช็คจ่ายผ่านใหม่ได้ โดยกดปุ่ม "New" ทางด้านขวาบนของหน้าจอโปรแกรม ดังรูป

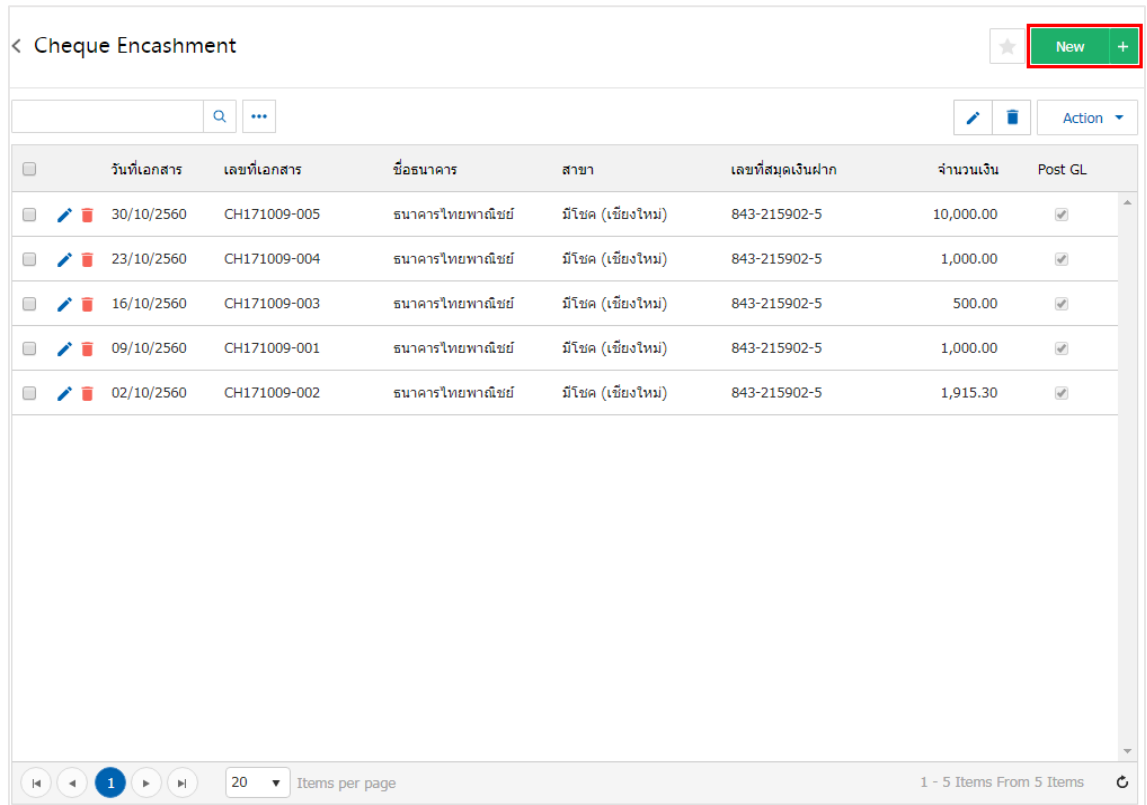

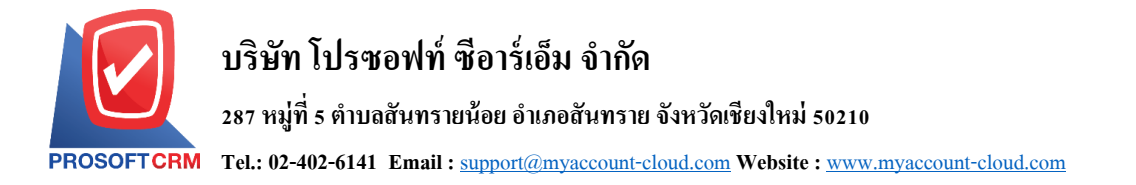

3. ใน Tab "Basic Data" คือ การบันทึกรายละเอียดข้อมูลของเอกสารเช็คจ่าย ได้แก่ รหัสสมุดเงินฝาก เลขที่ ี เอกสาร วันที่เอกสาร ธนาคาร สาขา เลขที่เช็ค/บัตรเครดิต วันที่บนเช็ค จำนวนเงิน ผู้ใช้ควรทำการกรอกข้อมูลใน ฟอร์มที่มีเครื่องหมาย " \* " ให้ครบถ้วน ดังรูป

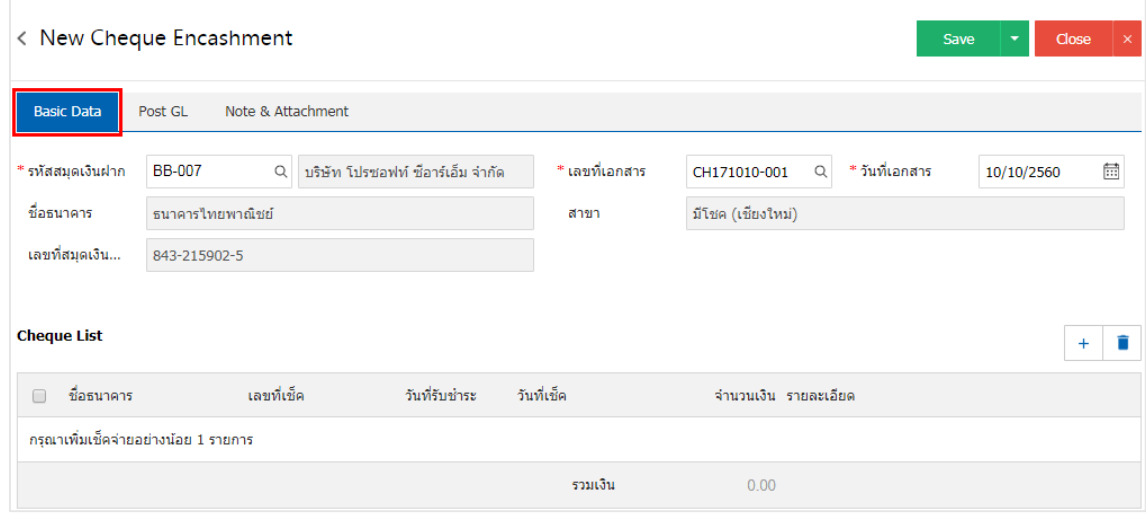

4. ผใู้ชส้ ามารถเลือกรายการเช็คจ่าย ตามเช็คที่ผใู้ชอ้อกใหเ้จา้หน้ีโดยกดปุ่ม "+ " ดังรูป

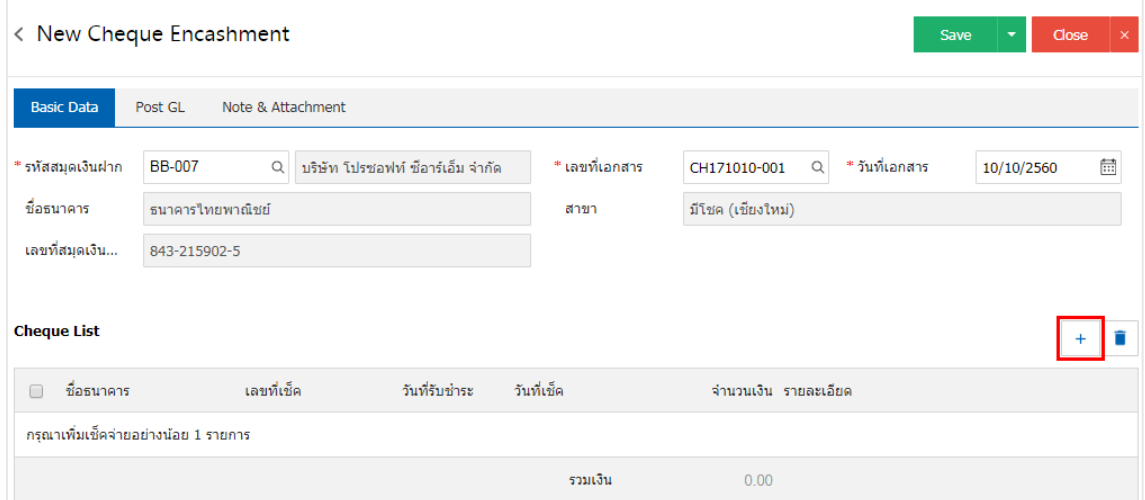

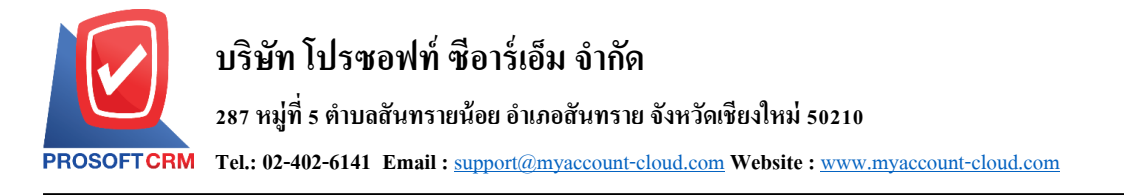

5. ระบบจะแสดงรายการเอกสารเช็คจ่ายท้งัหมด ใหผ้ใู้ชเ้ลือกรายการเอกสารเช็คจ่ายที่ตอ้งการ ดงัรูป

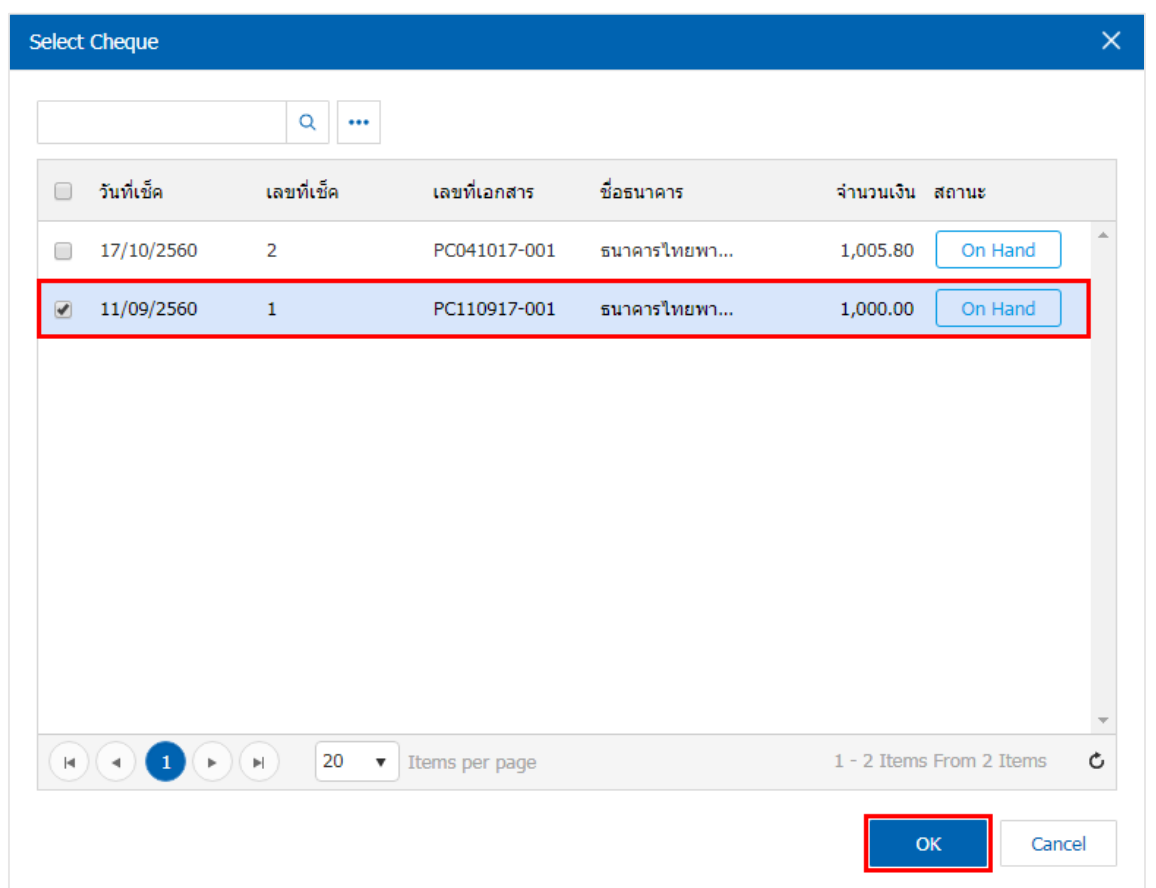

6. ใน Tab "Post GL" คือ การบันทึกรายการบัญชี เพื่อใช้ Post รายการบันทึกบัญชีรายการเช็คจ่ายผ่านนี้ไปยัง ระบบบัญชีแยกประเภท ผู้ใช้สามารถกดปุ่ม "รูปแบบการ Post" ระบบจะแสดงรายการเอกสารเชื่อม GL ทั้งหมด ให้ ผู้ใช้เลือกรายการเอกสารเชื่อม GL ที่ต้องการ ดังรูป

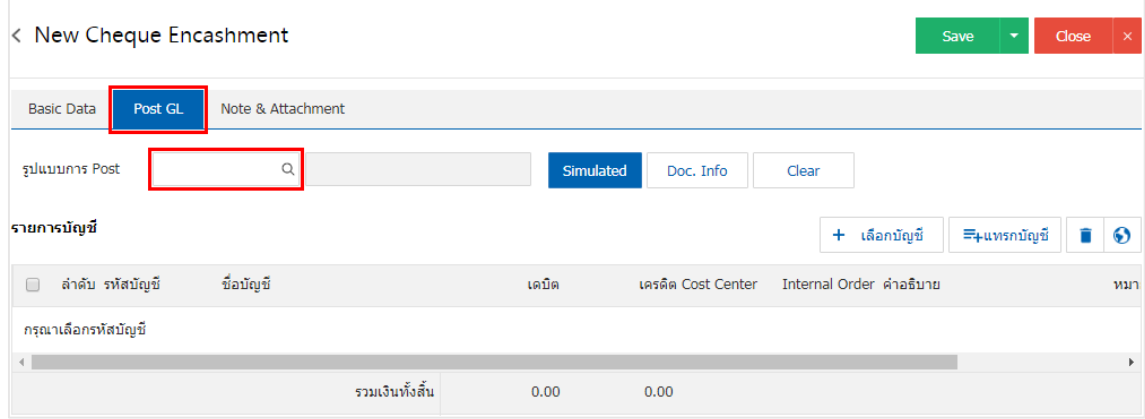

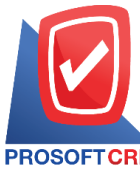

## **บริษัท โปรซอฟท์ ซีอาร์เอ็ม จ ากัด**

**287 หมู่ที่5 ต าบลสันทรายน้อยอา เภอสันทรายจังหวัดเชียงใหม่50210**

**Tel.: 02-402-6141 Email :** [support@myaccount-cloud.com](mailto:support@myaccount-cloud.com) **Website :** [www.myaccount-cloud.com](file:///E:/งาน/เอกสารทั้งหมด%20myAccount%20Cloud/เอกสารการติดตั้ง%20myAccount%20Cloud/www.myaccount-cloud.com)

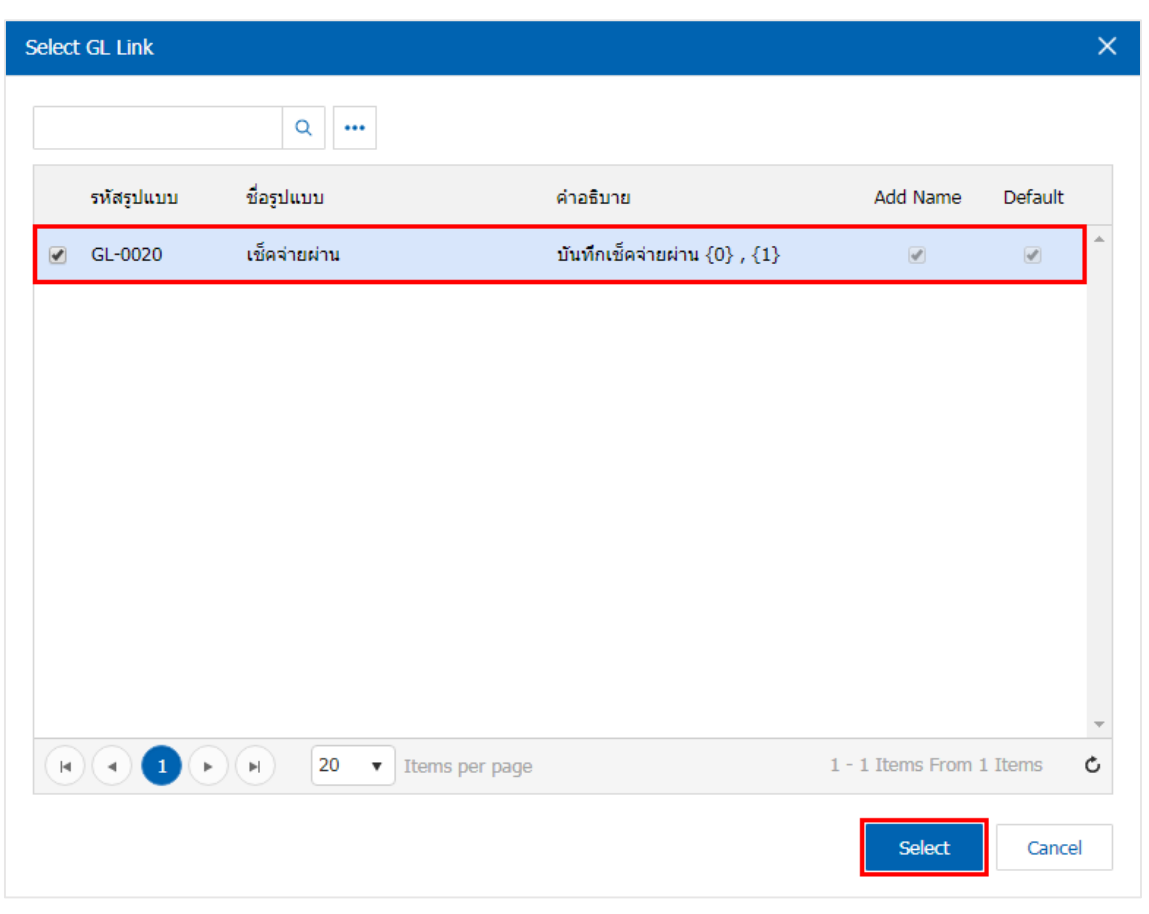

7. จากน้นั ให้ผูใ้ช้กดปุ่ม "Simulated" ระบบจะแสดงรายการบัญชีให้โดยอัตโนมัติตามที่ผู้ใช้งานได้มีผูกใน เอกสารเชื่อม GL ดังรูป

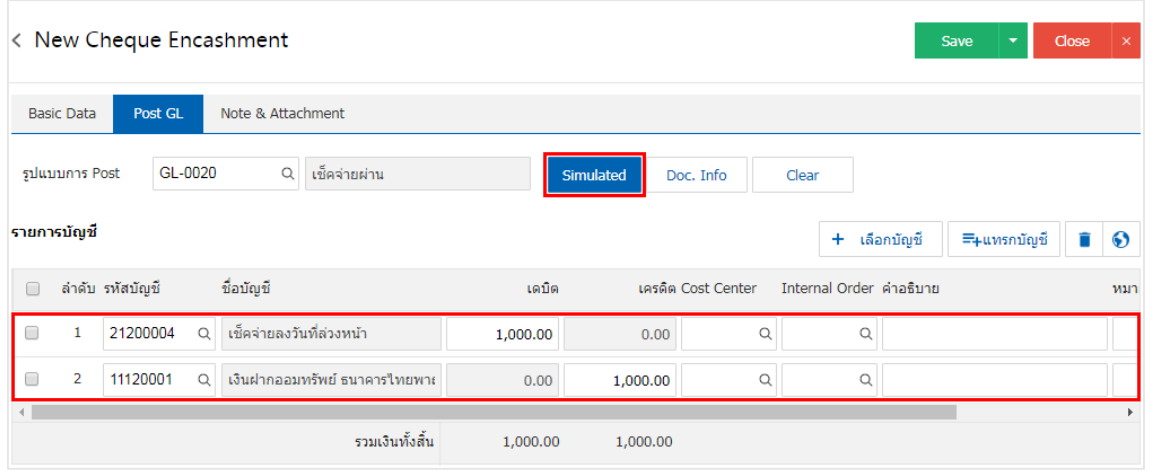

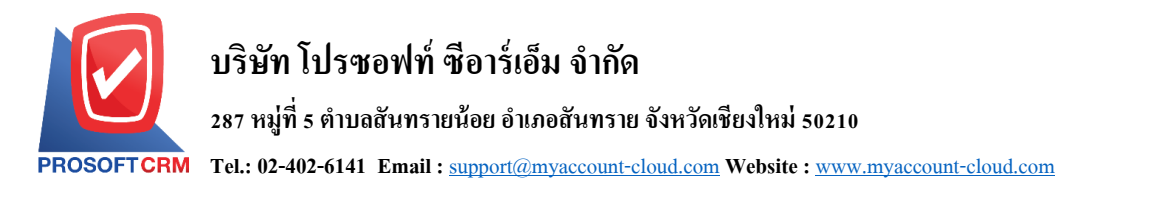

8. เมื่อผู้ใช้กดปุ่ม "Doc. Info" จะเป็นการเรียกดูเลขที่เอกสาร เลขที่อ้างอิง วันที่เอกสาร วันที่อ้างอิง และ ค าอธิบายการบันทึกรายการรายวัน ดังรูป

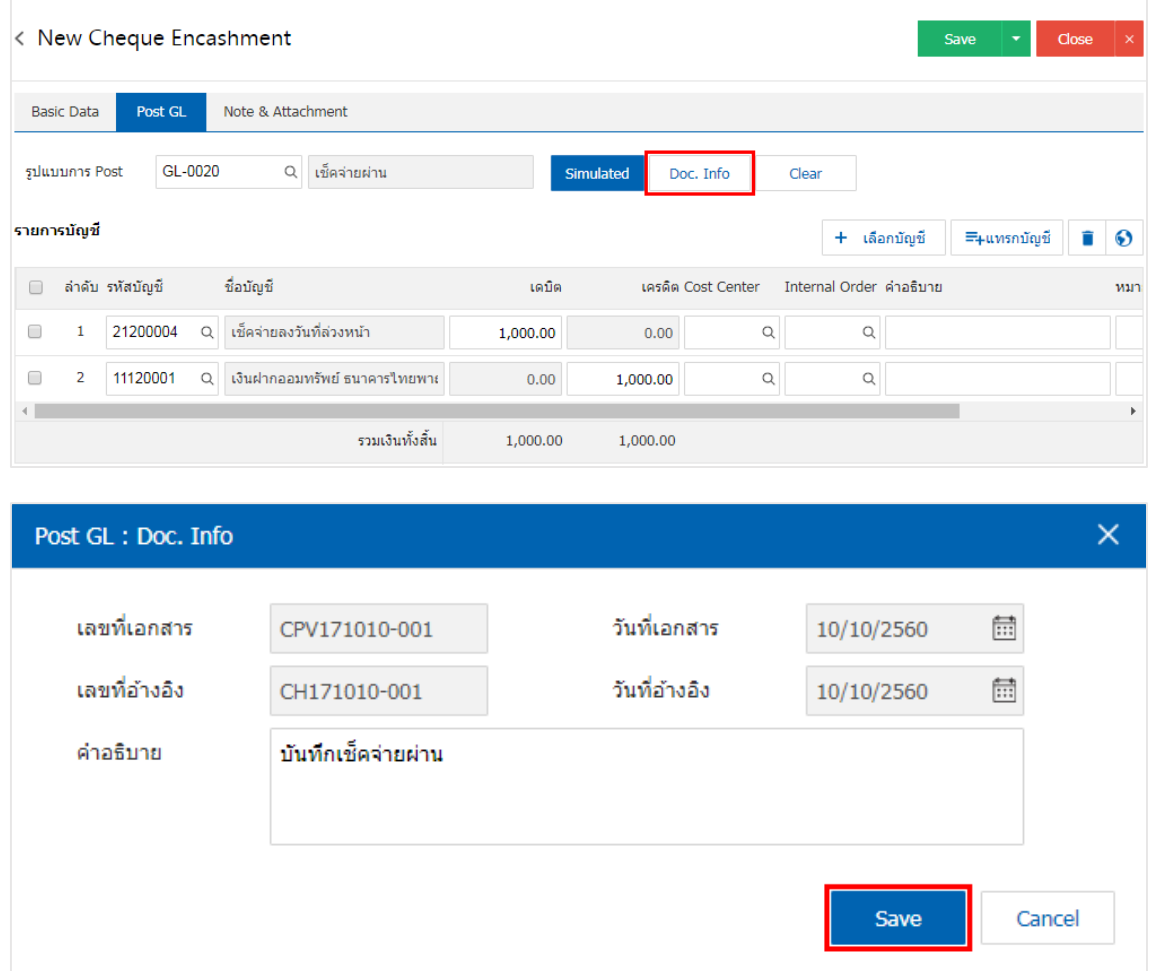

9. เมื่อผู้ใช้กดปุ่ม "Clear" จะเป็นการลบรายการบัญชีที่แสดงทั้งหมด ดังรูป

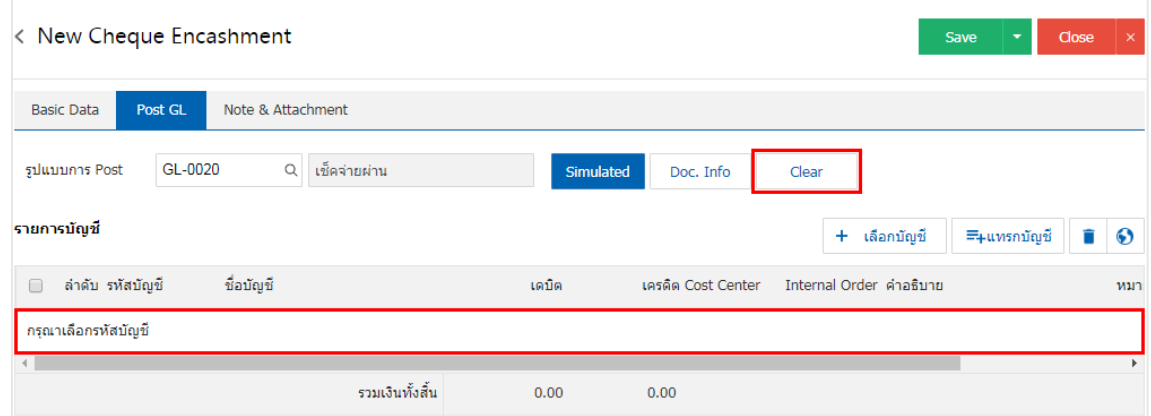

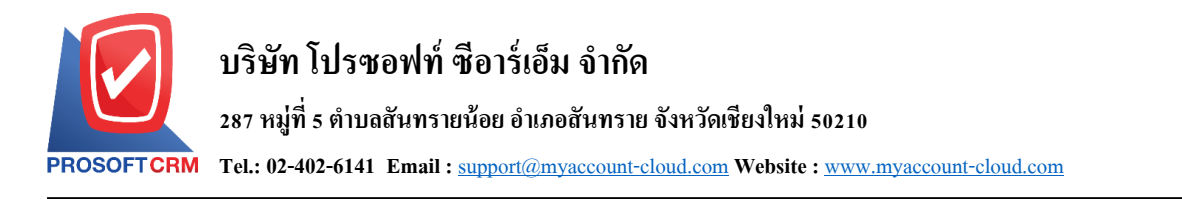

# 10. เมื่อผู้ใช้กดปุ่ม "+ เลือกบัญชี" เป็นการเพิ่มช่องรายการบัญชีเพิ่ม ดังรูป

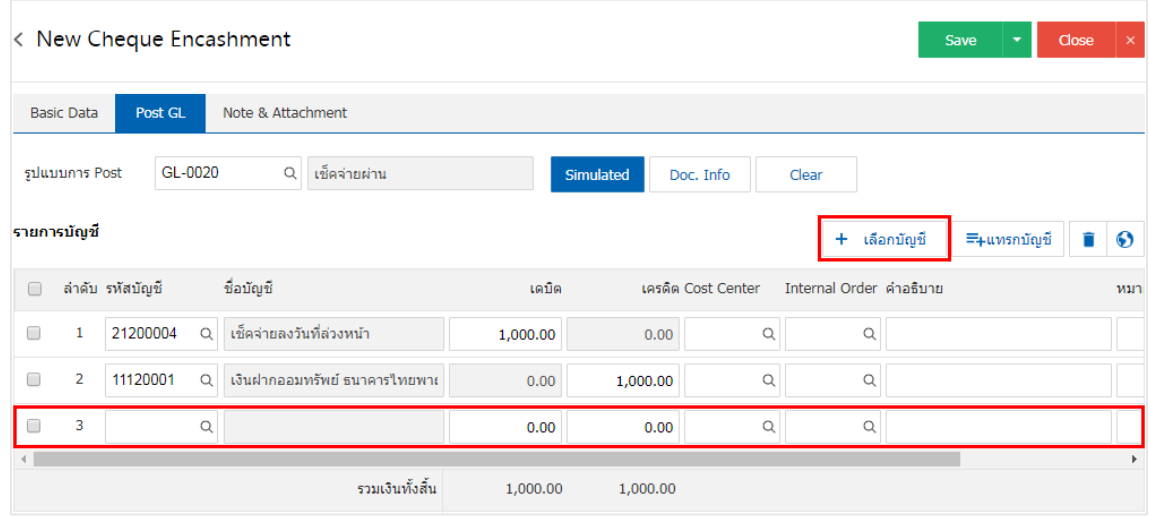

 $\,$ \* หมายเหตุ : ผู้ใช้ต้องทำการ Check box "Edit GL" เพื่อสามารถทำการเพิ่ม หรือแก้ไขรายการบัญชี ที่เมนู "เอกสาร เชื่อม GL"

11. ผู้ใช้สามารถแทรกบัญชีระหว่างรายการอื่นได้ โดยเลือกรายการบัญชี 1 รายการ จากนั้นกดปุ่ม "แทรก ้ บัญชี" ระบบจะแสดงรายการบัญชีที่เพิ่มตรงตำแหน่งด้านบนของรายการที่เลือก ดังรูป

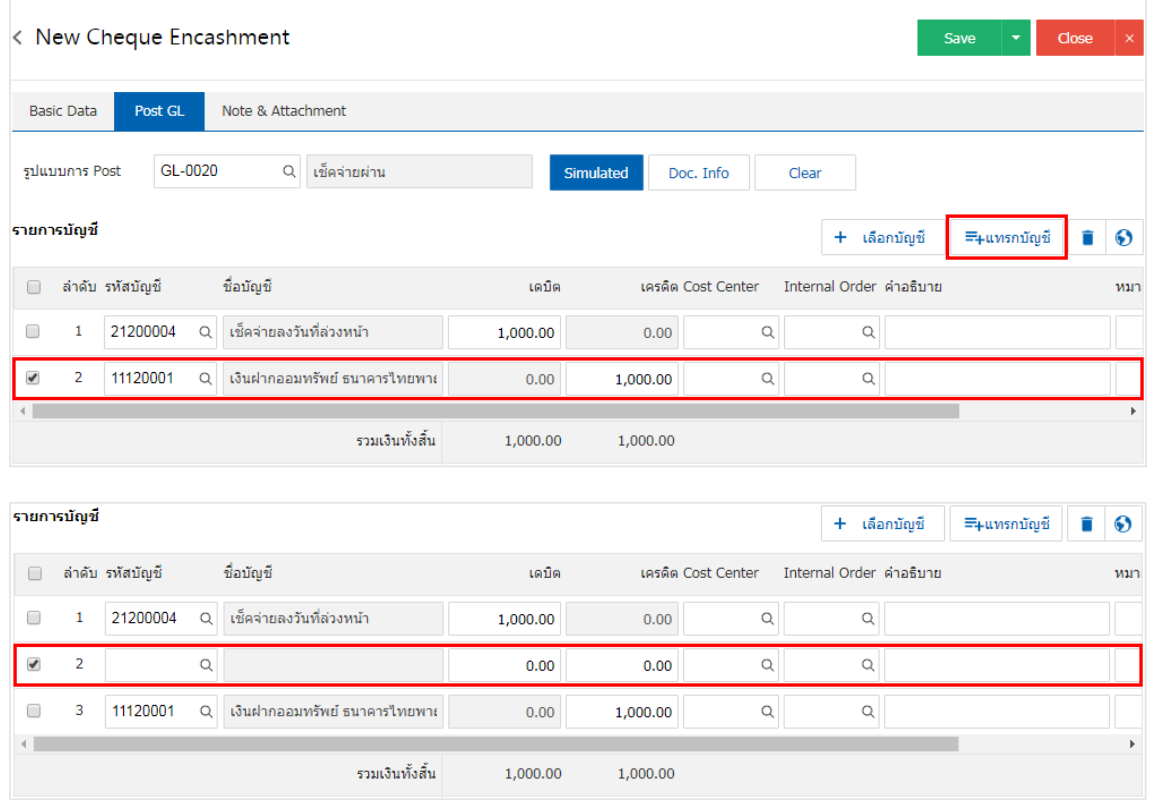

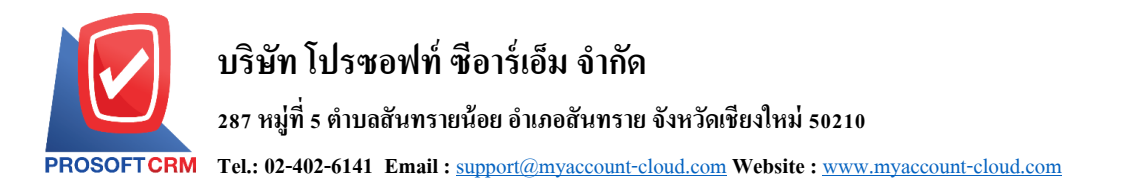

12. ใน Tab "Note & Attachment" คือ การระบุหมายเหตุท้ายบิล ผู้ใช้สามารถระบุหมายเหตุต่างๆ ที่ต้องการ โดยกดปุ่ ม " + " > "ระบุรายละเอียดที่ต้องการ" > " ต้งัเป็นหมายเหตุที่แสดงในทา้ยฟอร์ม" ใช้ในกรณีที่หมาย เหตุทา้ยบิลมีมากกวา่ 1ข้ึนไป เพื่อนา มาแสดงในทา้ยฟอร์ม > " " เพื่อเป็ นการบันทึกข้อมูล ดังรูป

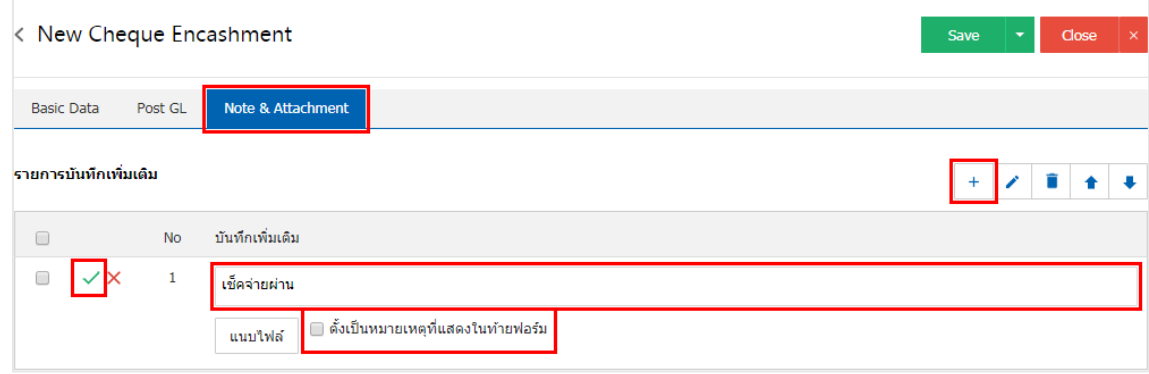

\* หมายเหตุ : สัญลักษณ์ " " และ " " คือการเลื่อนขอ้ความข้ึน หรือลงตามที่ผใู้ชต้อ้งการ

\* หมายเหตุ : ในกรณีที่ผู้ใช้มีเอกสารอื่นๆ เพื่อนำมาอ้างอิงในเอกสารเช็คจ่ายผ่าน ผู้ใช้สามารถ "แนบไฟล์" เอกสาร อื่นๆ ได้

ี 13. หลังจากผู้ใช้ตรวจสอบข้อมูลครบถ้วนแล้ว ให้กดปุ่ม "Save" ทางด้านขวาบนของหน้าจอโปรแกรม เพื่อ เป็นการบันทึกข้อมูลเอกสารเช็คจ่ายผ่าน โดยการบันทึกข้อมูลสามารถแบ่งการบันทึกออกเป็น 3 รูปแบบ ได้แก่

- Save คือการบันทึกเอกสารเช็คจ่ายผ่านปกติ พร้อมแสดงข้อมูลที่มีการบันทึกเรียบร้อยแล้ว
- Save & New คือการบันทึกพร้อมเปิดหน้าบันทึกข้อมูลเอกสารเช็คจ่ายผ่านใหม่ เมื่อผู้ใช้บันทึก ข้อมูลเอกสารเช็คจ่ายผ่านเรียบร้อยแล้ว ระบบจะแสดงหน้าจอการบันทึกข้อมูลเอกสารเช็คจ่าย ผ่านใหม่ทันที
- Save & Close คือการบันทึกพร้อมย้อนกลับไปหน้ารายการเช็คจ่ายผ่าน เมื่อผู้ใช้บันทึกข้อมูล ้ เอกสารเช็คจ่ายเรียบร้อยแล้ว ระบบจะย้อนกลับแสดงหน้าจอรายการเช็คจ่ายผ่านทั้งหมดทันที

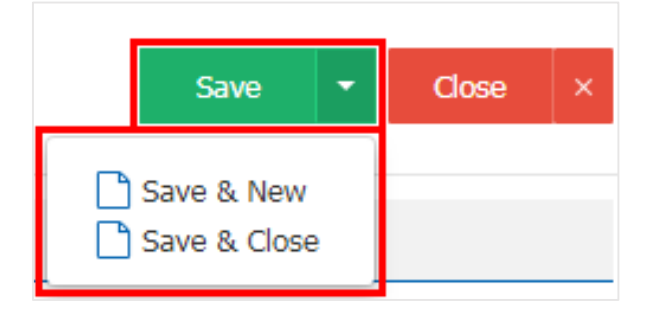

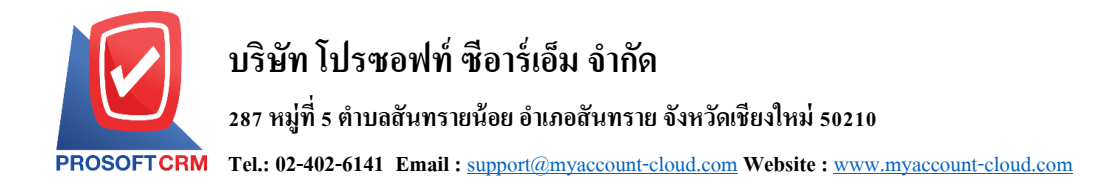

14. การแสดงข้อมูลการสร้างเอกสารเช็คจ่ายผ่าน และแก้ไขเช็คจ่ายผ่าน ผู้ใช้สามารถกดปุ่ม "Info" หลังจาก บันทึกเสร็จ ทางด้านซ้ายบนของหน้าจอโปรแกรม ดังรูป

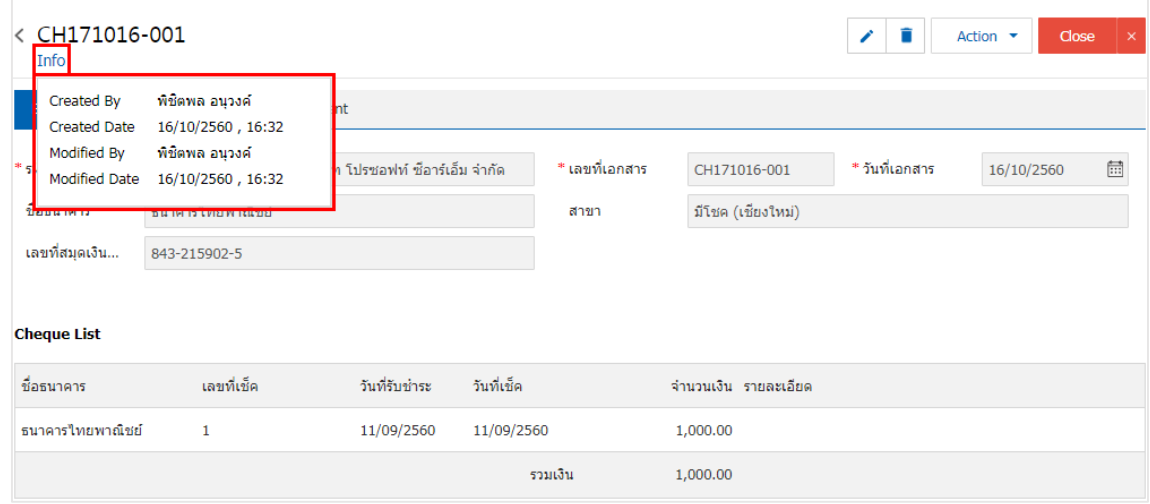

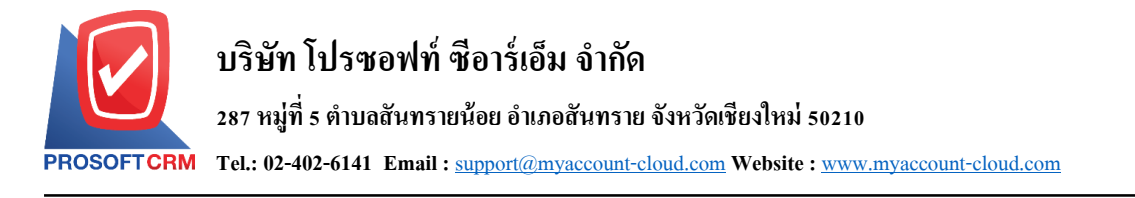

#### **การเปิ ดเอกสารเช็คจ่ายผ่าน โดยอ้างอิงเอกสารเช็คจ่าย**

1. ผูใ้ช้สามารถเปิดเอกสารเช็คจ่ายผ่าน โดยอ้างอิงเอกสารเช็คจ่ายได้โดยกดเมนู"Cheque & Bank" >

"Cheque Payment" > "เช็คจ่าย" ดังรูป

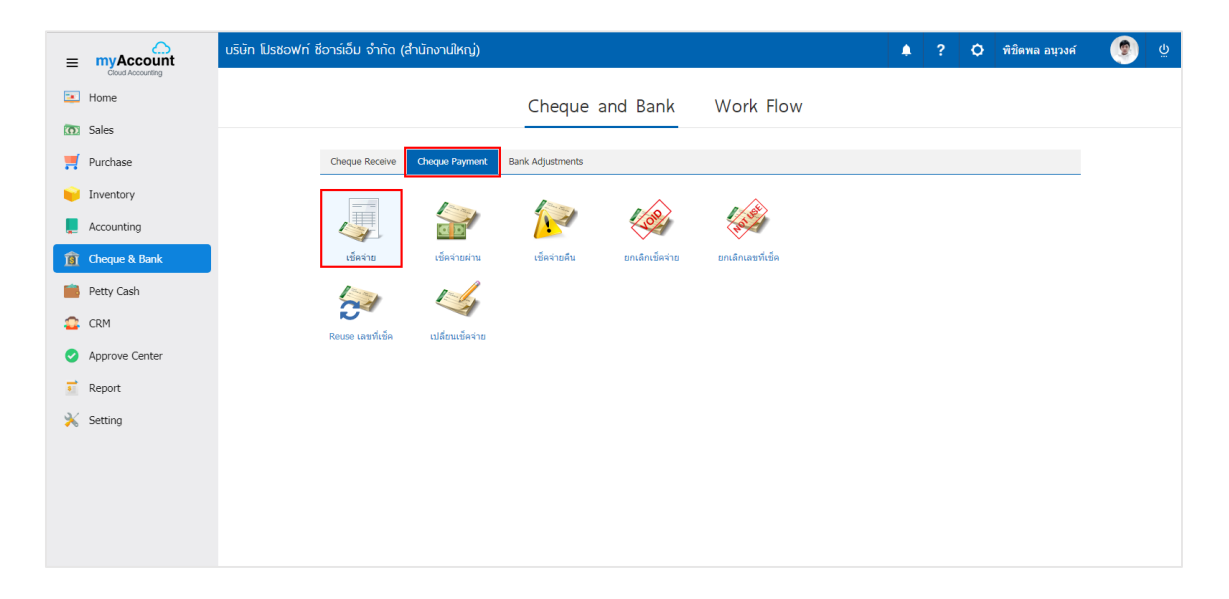

2. ระบบจะแสดงหน้าจอรายการเอกสารเช็คจ่าย ผู้ใช้ต้องเลือกเอกสารเช็คจ่ายที่มีสถานะ ""On Hand, Send, Print" เท่าน้นั ดงัรูป

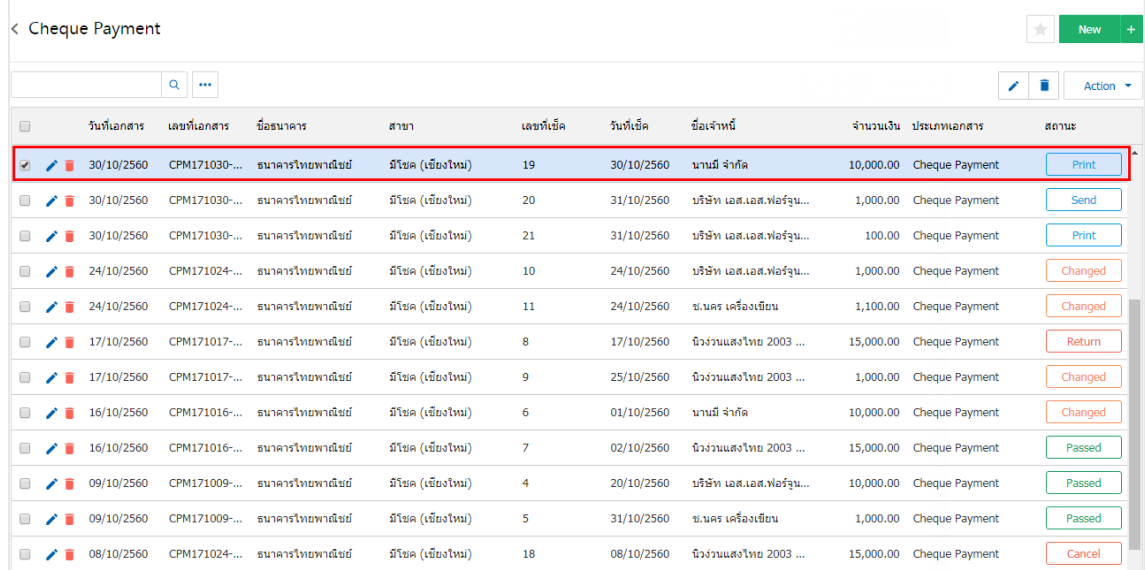

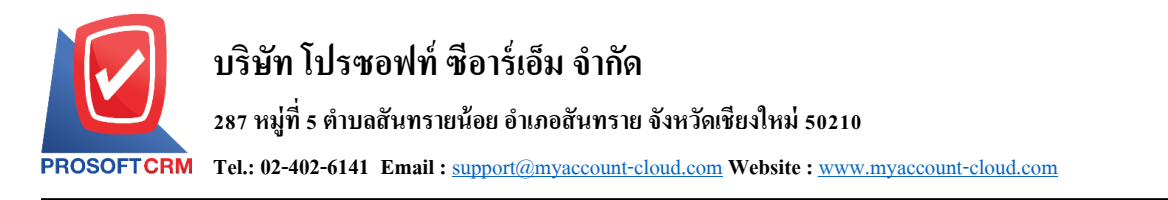

3. จากนั้นให้ผู้ใช้ กดปุ่ม "Action" ทางด้านขวาบนของหน้าจอโปรแกรม แล้วเลือกคำสั่ง "Cheque Encashment" ระบบจะแสดง Pop – up เพื่อใหผ้ใู้ชย้นืยนัการเปิดเอกสารเช็คจ่ายผา่ น ดังรูป

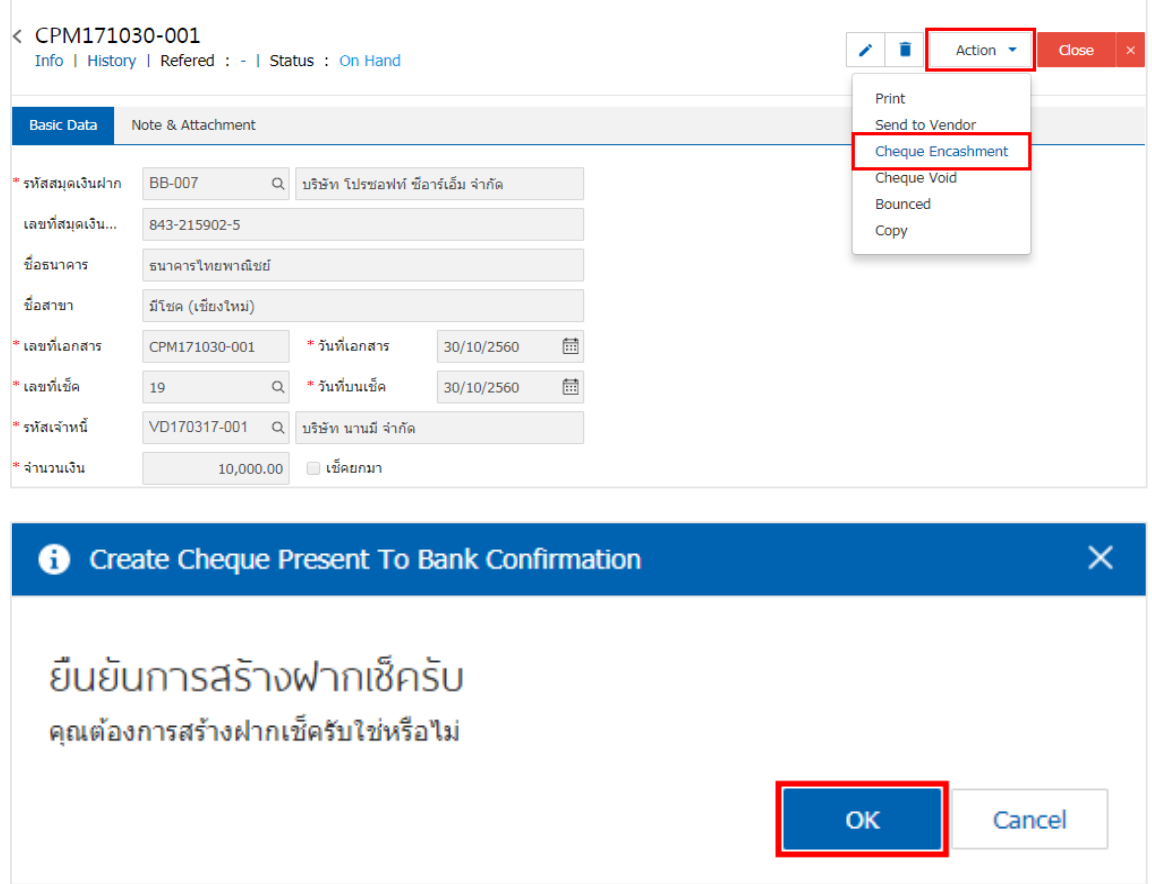

4. เมื่อผู้ใช้ยืนยันการเปิดเอกสารเช็กจ่ายผ่านเรียบร้อยแล้ว ระบบจะแสดงหน้าจอแบบฟอร์มการสร้างเอกสาร ี เช็คจ่ายผ่าน และแสดงข้อมูลเช็ค และธนาคารที่ถูกอ้างอิงมาจากเอกสารเช็คจ่าย โดยอัตโนมัติ ผู้ใช้ควรกรอกข้อมูล ในฟอร์มที่มีเครื่องหมาย " \* " ให้ครบถ้วน ดังรูป

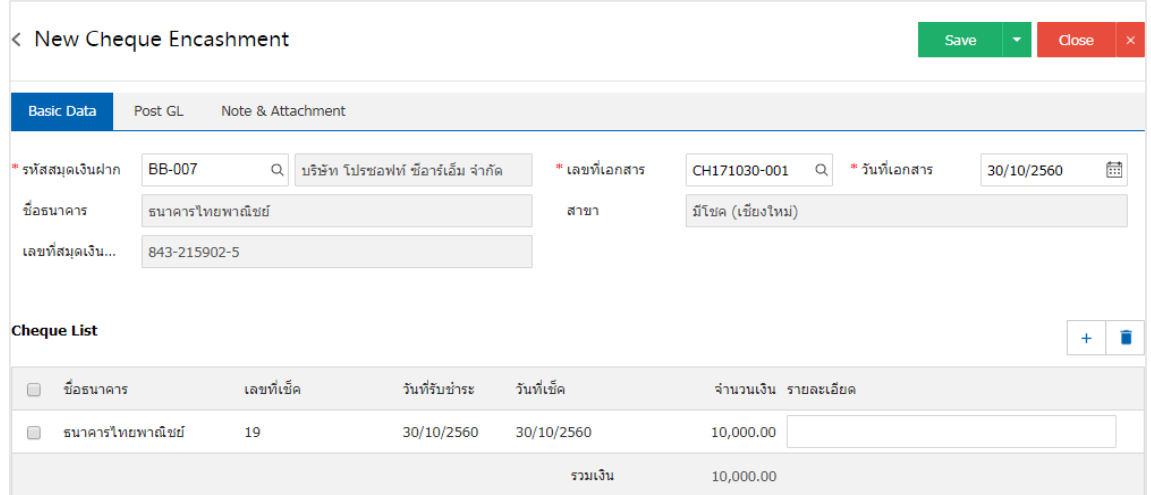